# JRCPTB ePortfolio training user guide December 2013

## GUIDANCE FOR TRAINEES

### How to log Personal Development Plan

The Personal Development Plan is a tool that trainees can use to record their personal objectives and developments they want to achieve throughout their training. The PDPs can be signed off as achieved by the Educational Supervisor.

Follow the guide below on how to create the Personal Development Plan.

#### Step 1:

From the Appraisal menu bar select 'Personal Development Plan'.

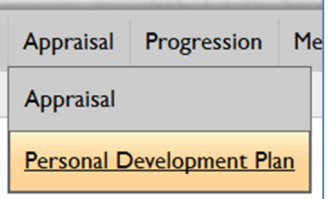

#### Step 2:

Select 'Add New PDP' to create a new plan.

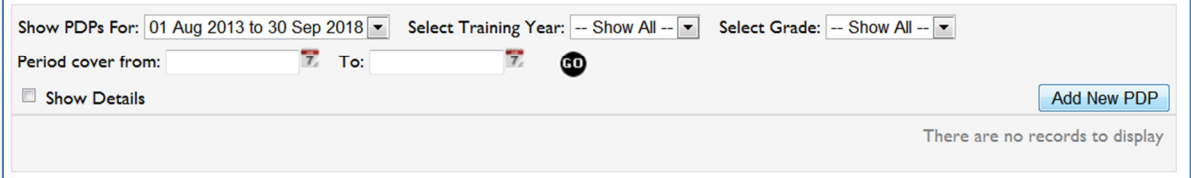

#### Step 3:

Complete the PDP form.

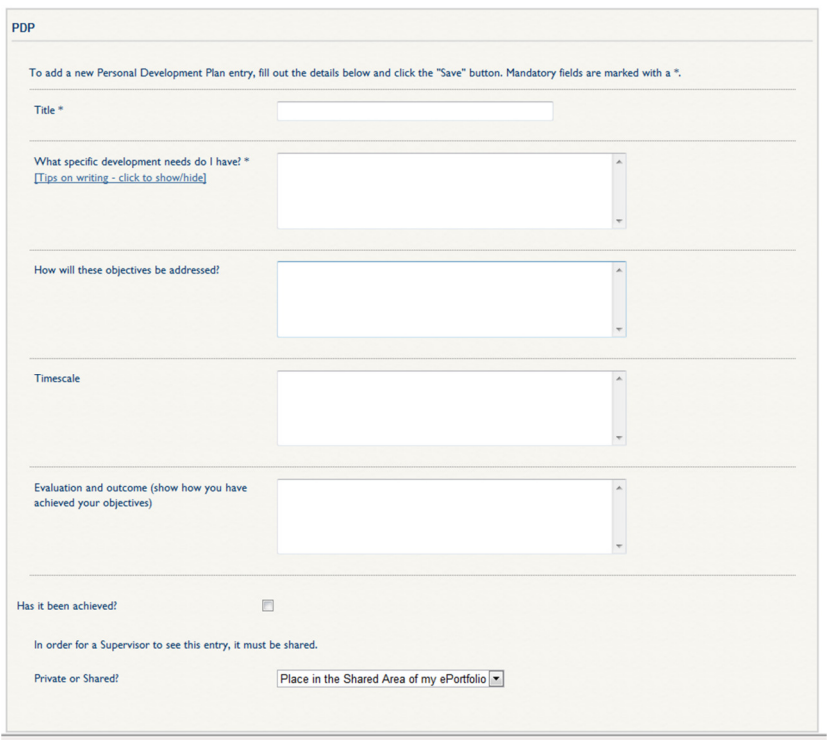

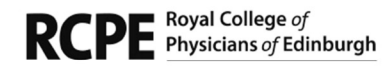

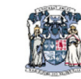

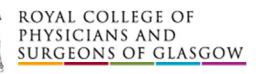

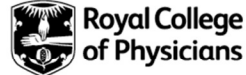

You can choose to share the PDP with your supervisors or keep it private. By keeping it private, no one will have access to this form.

#### Step 4:

Once you have saved the form, it will appear under the PDP page of the ePortfolio.

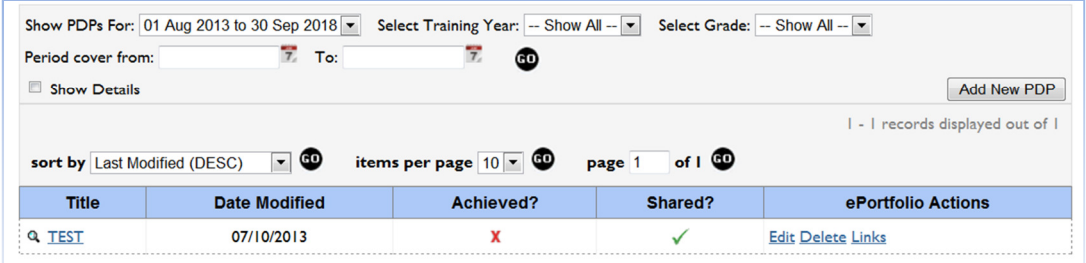

#### Step 5:

You can filter the display of the PDPs by training date, year or grade. Alternatively you can select 'Show All' and this will display all the PDP entries.

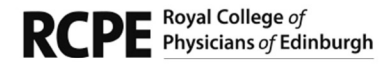

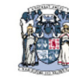

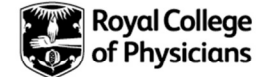